Datum 1 av 9 2023-06-02

**Inrapportering i Indataportalen**

Användarhandledning

# SCB

### **Innehåll**

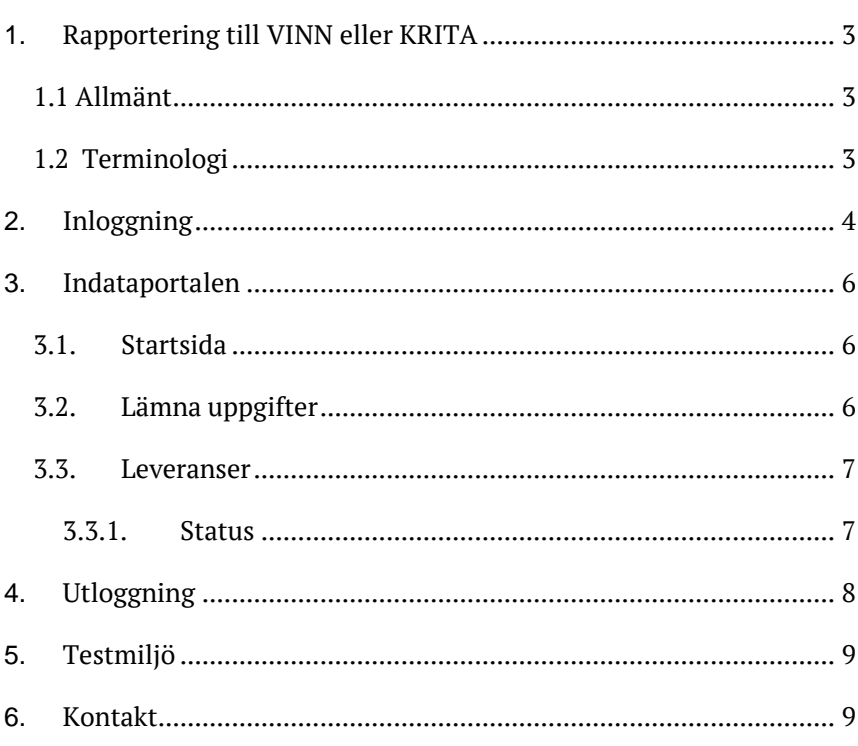

# <span id="page-2-0"></span>**1. Rapportering till VINN eller KRITA**

#### <span id="page-2-1"></span>**1.1 Allmänt**

SCB tillhandahåller en webbplats, benämnd Indataportalen, där uppgiftslämnarna lämnar sina uppgifter för rapportering till VINN och KRITA. Uppgifter lämnas manuellt av uppgiftslämnaren. Uppgifterna som ska lämnas sammanställs i en XML-fil som kontrolleras mot framtagna filspecifikationer. När filen är skapad hos uppgiftslämnaren ska den rapporteras till SCB enligt den beskrivning som följer i detta dokument. Filens format kontrolleras vid uppladdning mot ett specifikt XML-schema.

#### <span id="page-2-2"></span>**1.2 Terminologi**

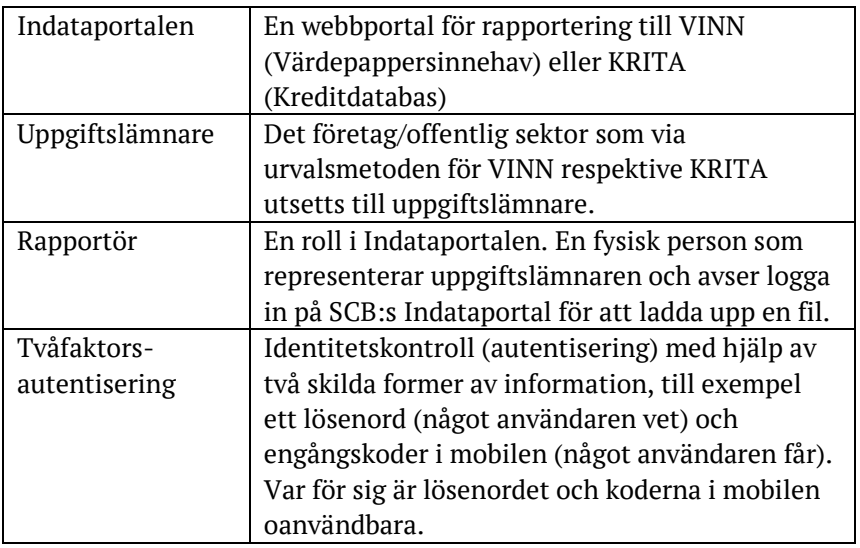

# <span id="page-3-0"></span>**2. Inloggning**

Inloggning sker via BankID eller SMS-verifiering (tvåfaktorautentisering) och kan ske via respektive produkthemsida [www.scb.se/vinn](http://www.scb.se/vinn) elle[r www.scb.se/krita](http://www.scb.se/krita) eller direkt på denna adress:

<https://www.indataportalen.gdb.scb.se/>

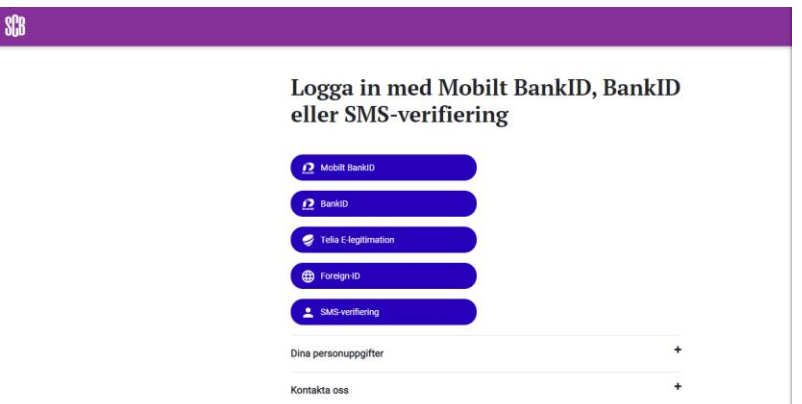

Behöriga rapportörer som rapporterar från Sverige väljer Mobilt BankID eller BankID. Följ instruktionen.

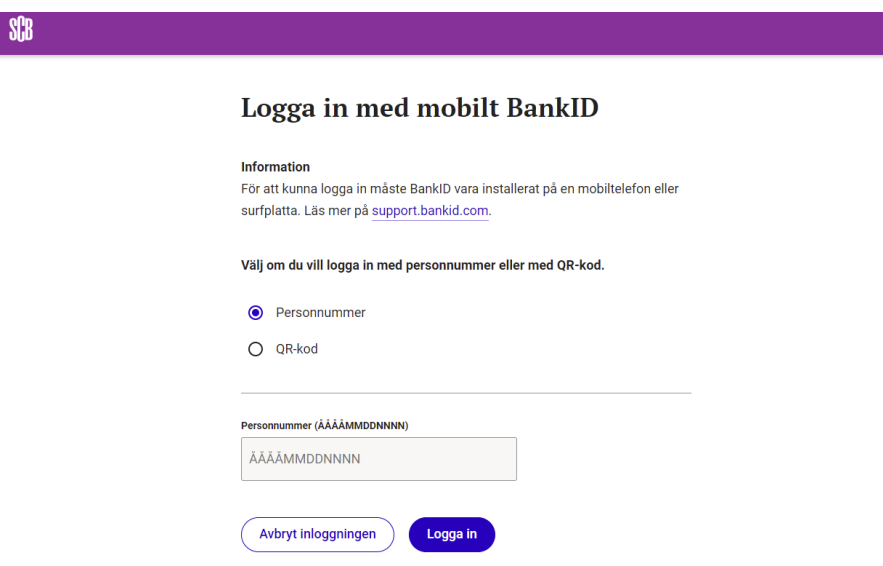

Behörighet tilldelas av respektive uppgiftslämnare på förhand, via en webblankett, innan BankID kan användas av en rapportör.

Varje uppgiftslämnare har en ansvarig person som kan administrera behörigheter och på så vis lägga till eller ta bort användare.

Rapportör i utlandet väljer SMS-verifiering, skriver in användarnamn och lösenord och klicka på *Logga in*.

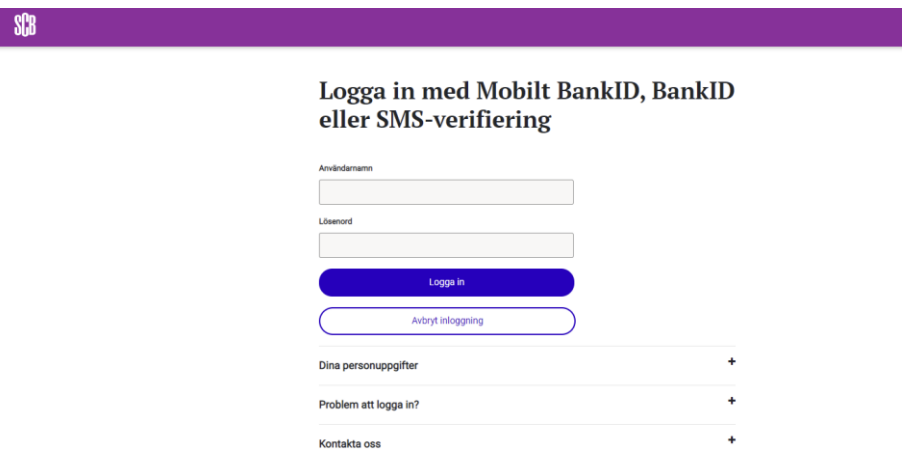

Nu skickas en verifieringskod, via sms, till det mobilnummer som hör ihop med användarnamnet.

En ny sida kommer upp som uppmanar användaren/rapportören att ange en verifieringskod. Skriv in koden som erhållits i sms:et och klicka på *Logga in*. Om en användare/rapportör gör tre misslyckade inloggningsförsök så kommer kontot att tillfälligt inaktiveras i cirka en timme.

<span id="page-5-0"></span>**3. Indataportalen**

#### <span id="page-5-1"></span>**3.1. Startsida**

Efter inloggning kommer rapportören in på Indataportalens startsida.

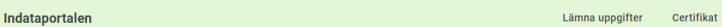

#### Välkommen till SCB:s Indataportal

Via denna portal kan ni som uppgiftslämnare skicka in och se historik över tidigare inskickade filer. Välj 'Lämna uppgifter' för att rapportera eller se historik avseende tidigare referensperioder. Instruktioner finns under respektive produkts startsida ww n alternativt Efter att en fil skickats in genomgår den ett antal valideringar avseende format och innehåll. Dessa valideringar är i vissa fall stoppande och behöver således

åtgärdas (se felmeddelande) innan filen kan skickas in på nytt. När filen gått igenom valideringarna utan stoppande fel har filen lästs in Vid problem, vänligen kontakta respektive produkt.

#### **3.2. Lämna uppgifter**

<span id="page-5-2"></span>Välj *"Lämna uppgifter"* i huvudmenyn upp till höger.

- $\Rightarrow$  Användaren/rapportören väljer först Uppgiftslämnare som uppgifterna avser.
- $\Rightarrow$  Användaren/rapportören väljer sedan undersökning, VINN eller KRITA.
- $\Rightarrow$  Användaren/rapportören väljer sedan referensperiod.

#### Lämna uppgifter, Fiktivt bolag 1

Ladda upp filer med information om värdepappersinnehav.

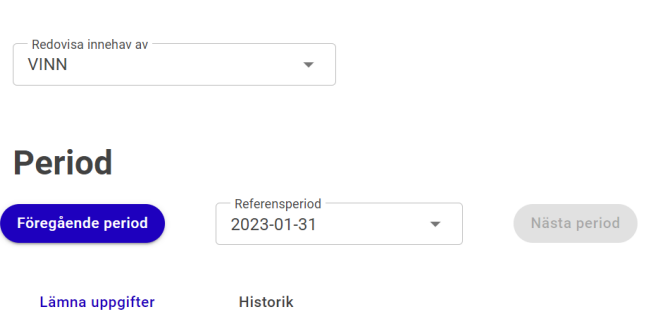

 $\Rightarrow$  Välj "Välj fil" under det filformatet som ska skickas in och välj er sökväg till aktuell XML-fil och tryck på *"Skicka in"*. Går allt bra får filen status "Inläst", men om något blivit fel kommer status att bli "Ej inläst" och kräver åtgärd av rapportören. För KRITA finns även statusen "Inläst med fel. Se vidare 3.3.

#### **3.3. Leveranser**

<span id="page-6-0"></span>Här visas en statusöversikt över den senaste händelsen för referensperioden. Under detaljer visas typ av fel om den ej har blivit inläst. Under historik visas en översikt över samtliga uppladdningsförsök till SCB för given referensperiod. Felaktiga, pågående och inlästa uppladdningar listas.

#### **3.3.1. Status**

<span id="page-6-1"></span>De olika statusar som finns förklaras nedan:

### **"Verifiering pågår"**

Uppladdning av fil pågår.

#### **"Inläst"**

Filen har tagits emot, gått igenom valideringssteget utan anmärkning och skickats vidare in till VINN- eller KRITA-systemet.

#### **"Inläst med fel"**

Gäller enbart KRITA. Filen har tagits emot, gått igenom valideringssteget utan att innehålla kritiska fel, "Error severity = Critical. Uppgiftslämnaren förväntas klicka på felmeddelandet under rubriken "detaljer" och gå igenom de generade felen.

#### **"Ej inläst"**

I valideringen har ett eller flera fel identifierats. Filen stoppas om det är en VINN-fil samt om felet är av typen "Critical" för en KRITA-fil. Valideringsfel behöver åtgärdas för VINN samt "Critical-fel" för KRITA för att filen ska anses inkommen och uppgiftslämnasplikten uppfylld.

Klicka på felmeddelandet under rubriken "detaljer" så öppnas ett fönster där felen som behöver åtgärdas är förklarade. Om så önskas kan felrapporten sparas som en fil.

=> Rapportören rättar filen i sina system och skickar in den på nytt till SCB på samma sätt som tidigare. Observera att *en fullständig fil ska skickas in på nytt* för ny verifiering. För KRITA behöver endast den felaktiga filen skickas in på nytt och inte samtliga tre filer.

#### **Validering för KRITA**

För KRITA gäller att data som inrapporteras ska skickas in i tre filer; Counterparty, Monhtly och Quarterly. Dessa tre filer innehåller data som har beroende till varandra och därför utförs ett antal valideringar för att säkerställa att data är konsistent mellan filer. Den mest kritiska valideringen för detta steg är validering av typen Referential integrity

(RI-fel) vilken kontrollerar att identifierare ("nycklar") mellan filer och tabeller är konsistenta. För dessa typer av fel gäller att:

- RI-fel som uppstår på grund av inkonsistens mellan Counterparty och Monhtly presenteras som valideringsresultat för Monhtly.
- RI-fel som uppstår på grund av inkonsistens mellan Monthly och Quarterly presenteras som valideringsresultat för Quarterly.

Ovan betyder också att valideringsresultat påverkar statusen för de filer som valideringsresultatet presenteras för då dessa filer kommer få status "Ej inläst".

Beroendet mellan filer påverkar även status och validering när ny fil ska skickas in som ersätter en tidigare redan inskickad fil. I Indataportalen kommer därför filer som har beroende till en ny inkommen automatiskt valideras om. Detta innebär att:

- Monthly omvalideras om en ny Counterparty-fil inkommer för samma referensperiod. Exempelvis för KV\_RI0210 kontroll av protection provider identifier.
- Quarterly omvalideras om en ny Monthly -fil inkommer för samma referensperiod. Exempelvis för KV\_CN0310 kontroll av Default status of the instrument mot Performing status of the instrument.
- Monthly omvalideras om ny Monthly -fil inkommer för föregående referensperiod. Exempelvis för KV\_CN0925 för kontroll av Inception date. Quarterly omvalideras om ny Quarterly -fil inkommer för föregående kvartal. Exempelvis för KV\_CN0520 för kontroll av Date of the performing status of the instrument.

Som uppgiftslämnare ska man därför vara medveten om att ny fil som skickas in medför att andra tidigare filer kan få ett uppdaterat valideringsresultat.

Valideringsreglerna finns specificerade i ett särskilt dokument "Valideringskontroller KRITA – Validation Checks" som finns KRITA:s hemsida [www.scb.se/KRITA.](http://www.scb.se/KRITA)

### <span id="page-7-0"></span>**4. Utloggning**

Under ditt användarnamn längst uppe till höger finns menyvalet *"logga ut".*

### <span id="page-8-0"></span>**5. Testmiljö**

Det går även bra att använda testmiljön. Inloggning sker då på:

[https://test.indataportalen.gdb.scb.se](https://test.indataportalen.gdb.scb.se/)

Filer som skickas in till testmiljön lagras helt separat. Notera att det är olika inloggningsuppgifter för produktionsmiljön och testmiljön om inte BankID används.

### <span id="page-8-1"></span>**6. Kontakt**

Vid frågor eller eventuella problem, var god kontakta [vinn@scb.se](mailto:vinn@scb.se) alternativt [krita@scb.se](mailto:krita@scb.se) beroende på vilken undersökning det gäller.